Dell PowerVault Network Attached Storage (NAS)-Systeme

# Administratorhandbuch

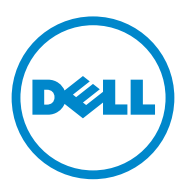

### Anmerkungen, Vorsichtshinweise und Warnungen

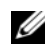

**ZANMERKUNG:** Eine ANMERKUNG macht auf wichtige Informationen aufmerksam, mit denen Sie den Computer besser einsetzen können.

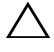

VORSICHTSHINWEIS: Durch VORSICHTSHINWEISE werden Sie auf potenzielle Gefahrenquellen hingewiesen, die Hardwareschäden oder Datenverlust zur Folge haben könnten, wenn die Anweisungen nicht befolgt werden.

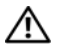

 $\bigwedge \mathbb{N}$  WARNUNG: Durch eine WARNUNG werden Sie auf Gefahrenquellen hingewiesen, die materielle Schäden, Verletzungen oder sogar den Tod von Personen zur Folge haben können.

Alle anderen in dieser Publikation möglicherweise verwendeten Marken und Handelsbezeichnungen beziehen sich entweder auf die entsprechenden Hersteller und Firmen oder auf deren Produkte. Dell Inc. erhebt keinen Anspruch auf Markenzeichen und Handelsbezeichnungen mit Ausnahme der eigenen.

\_\_\_\_\_\_\_\_\_\_\_\_\_\_\_\_\_\_\_\_

**Irrtümer und technische Änderungen vorbehalten. © 2010–2011 Dell Inc. Alle Rechte vorbehalten.**

Jegliche Reproduktion dieser Materialien ist ohne vorherige schriftliche Genehmigung von Dell Inc. strengstens untersagt.

In diesem Text verwendete Marken: Dell™, das DELL Logo, PowerEdge™, PowerVault™ und OpenManage™ sind Marken von Dell Inc. Microsoft®, Windows®, Windows Server® und Active Directory® sind Marken oder eingetragene Marken von Microsoft Corporation in den USA und/oder anderen Ländern. UNIX<sup>®</sup> ist eine eingetragene Marke der UNIX System Laboratories, Inc., eine vollständige Tochtergesellschaft der Novell, Inc.

## Inhalt

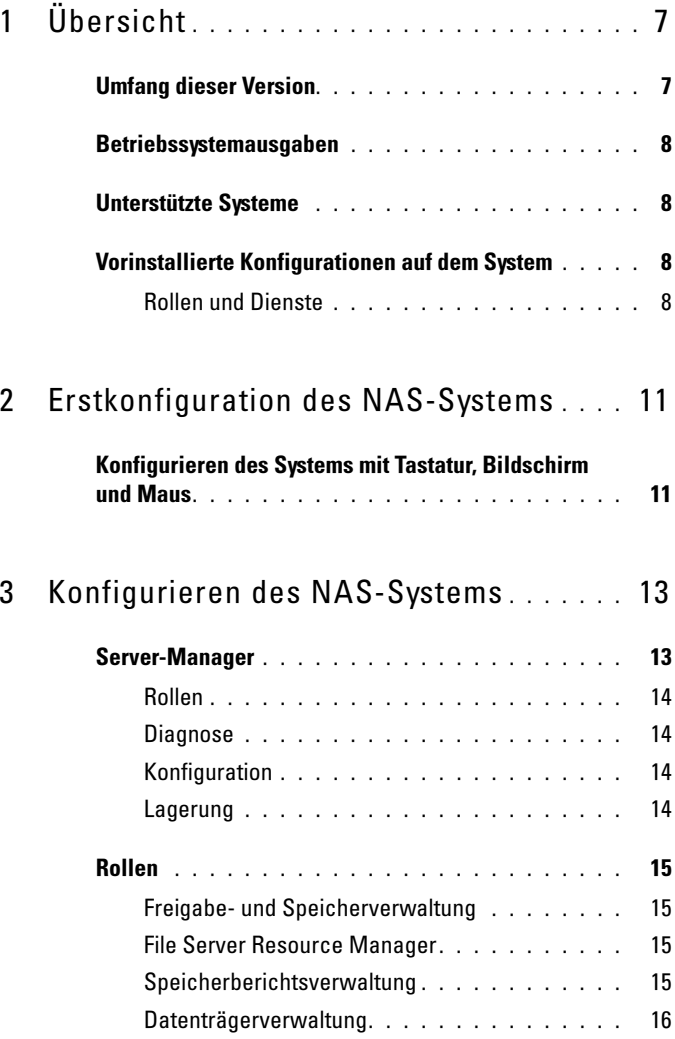

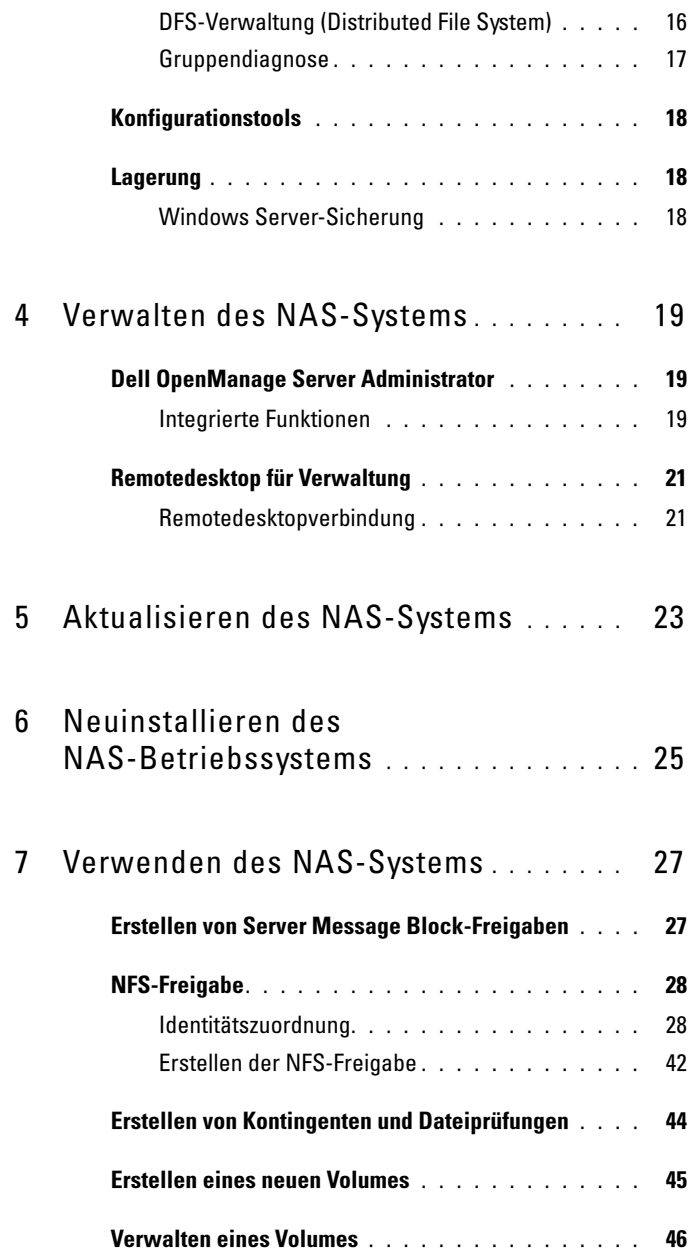

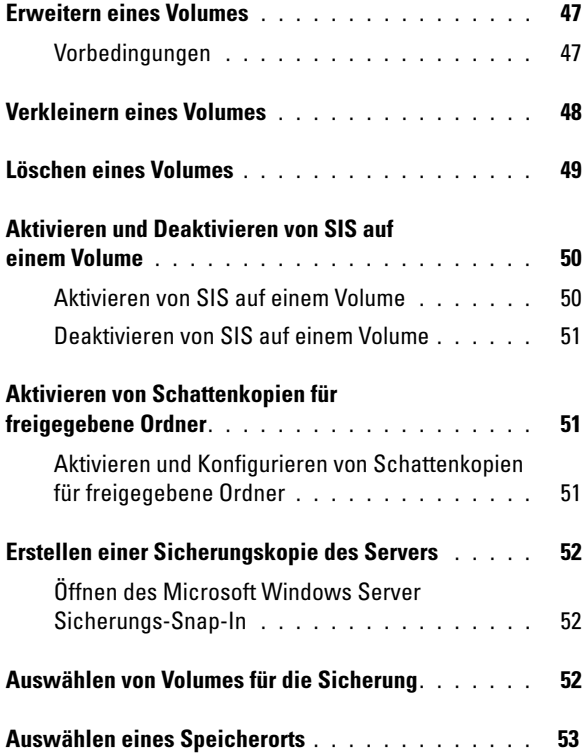

#### Inhalt

# <span id="page-6-0"></span>Übersicht

Dell Network Attached Storage (NAS)-Systeme werden auf dem Betriebssystem Microsoft Windows Storage Server 2008 R2 ausgeführt, das eine Schnittstelle für folgende Funktionen bereitstellt:

- Erstmalige Systemkonfiguration
- Einheitliche Speichergerätverwaltung
- Vereinfachtes Setup
- Verwaltung von Speicher und freigegebenen Ordnern

Windows Storage Server 2008 R2 wurde speziell darauf ausgerichtet, eine optimale Leistung für NAS-Systeme sicherzustellen. Das Betriebssystem bietet Verbesserungen im Bereich der Freigabe- und Speicherverwaltung sowie integrierte Komponenten und Funktionen für die Speichergerätverwaltung.

## <span id="page-6-1"></span>Umfang dieser Version

Windows Storage Server 2008 R2 sorgt durch die Erweiterung und Konsolidierung der Verwaltungsschnittstelle für eine effiziente und einheitliche Dateiverwaltung. Dazu zählen folgende Merkmale und Funktionen:

- Der Ressourcen-Manager für Dateiserver (FSRM: File Server Resource Manager) bietet Unterstützung für zusätzliche Verwaltungsaufgaben.
- Die Freigabe- und Speicherverwaltung ist als Snap-In konzipiert und ermöglicht die Bereitstellung von Freigaben.
- Dienste für NFS (Network File System), durch die NFS-Systeme auf Dateien auf dem NAS-System zugreifen können.
- Der Remotedesktop für Verwaltung stellt ein Windows Server Remote-Verwaltungsapplet bereit, das einen browserbasierten Remote-Zugang zur Verwaltungskonsole von Clients ermöglicht, die nicht von Microsoft stammen.
- Single Instance Storage (SIS) verbessert die Remote-Verwaltung, bis zu 20 Volumes pro Server. Es unterstützt auch Systeme ohne SIS bzw. die Entfernung von SIS von einem Volume.

## <span id="page-7-0"></span>Betriebssystemausgaben

- Microsoft Windows Storage Server 2008 R2, Workgroup Edition, x64 mit SP1
- Microsoft Windows Storage Server 2008 R2, Standard Edition, x64 mit SP1
- Microsoft Windows Storage Server 2008 R2, Enterprise Edition, x64 mit SP1

### <span id="page-7-1"></span>Unterstützte Systeme

- Dell PowerVault NX300
- Dell PowerVault NX3000
- Dell PowerVault NX3100

## <span id="page-7-2"></span>Vorinstallierte Konfigurationen auf dem System

#### <span id="page-7-3"></span>Rollen und Dienste

- File Services (Dateidienste) verwalten freigegebene Ordner und ermöglichen Benutzern den Zugang zu Dateien auf Ihrem System über das Netzwerk.
- Ressourcen-Manager für Dateiserver (FSRM) ermöglicht Benutzern die Generierung von Berichten, die Konfiguration von Kontingenten und die Definition von Dateiprüfungseigenschaften.
- SIS reduziert die Speicherplatzbelegung durch Konsolidierung doppelt vorhandener Dateien auf Ihrem Speichersystem.

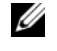

**ANMERKUNG:** SIS ist auf dem Windows Storage Server 2008 R2 Workgroup Edition x64 mit SP1 nicht verfügbar.

- Druckdienste
- Web Server (IIS) stellt eine Funktion namens WebRDP bereit.WebRDP ermöglicht Systemen, auf denen Windows oder ein anderes Betriebssystem ausgeführt wird, den Zugang zum System mithilfe eines Webbrowsers.
- Remotedesktop
- SNMP-Dienste
- SNMP-Dienst und WMI-Anbieter
- Windows Server Backup (Windows Server-Sicherung) ermöglicht die Sicherung und Wiederherstellung des Betriebssystems sowie von Anwendungen und Daten. Sicherungen können für die einmalige, tägliche oder wöchentliche Durchführung geplant werden.
- Firewallports
	- **ANMERKUNG:** Die Dell PowerVault NAS-Software öffnet automatisch bestimmte Firewallports auf Ihrem System. Diese Ports unterstützen den ordnungsgemäßen Betrieb des NAS-Systems und werden nach jedem Anmeldeund Startvorgang geprüft.

 $\overline{\phantom{a}}$ 

## <span id="page-10-0"></span>Erstkonfiguration des NAS-Systems

### <span id="page-10-1"></span>Konfigurieren des Systems mit Tastatur, Bildschirm und Maus

- 1 Verbinden Sie ein Ende eines Ethernet-Kabels mit einem der 10/100/1000-RJ-45 Network Interface Cable (NIC)-Anschlüsse an der Rückseite Ihres NAS-Systems und das andere Ende mit einem funktionsfähigen Ethernet-Port.
- 2 Verbinden Sie das eine Ende des Netzstromkabels mit dem NAS-System und das andere Ende mit einer Netzstromquelle.
- 3 Verbinden Sie eine Tastatur, einen Bildschirm und eine Maus mit dem NAS-System.
- 4 Betätigen Sie den Netzschalter, um das NAS-System einzuschalten.
- 5 Melden Sie sich als Administrator am NAS-System an. Das Standardkennwort lautet: Stor@ge!.
- 6 Der Dell PowerVault NAS Initial Configuration Wizard (Assistent für die Erstkonfiguration von Dell PowerVault NAS) führt Sie durch folgende Vorgänge:
	- a Ändern des Kennworts
	- b Auswählen und Konfigurieren der Back-End-Speichersoftware, falls zutreffend
	- c Auswählen und Konfigurieren der Standardsprache für das System, falls erforderlich.
	- d Bestätigen der Einstellungen
	- e Neustart des Systems, falls erforderlich.
- 7 Melden Sie sich nach dem Neustart als Administrator am System an.
- 8 Das Fenster Server-Manager wird angezeigt, sobald sich ein Administrator abmeldet. Wenn der Server-Manager nicht geöffnet wird, können Sie ihn durch Klicken auf Start→ Administrative Tools→ Server Manager (Start→ Verwaltung→ Server-Manager) öffnen.

Mit Server-Manager können Sie folgende Aufgaben durchführen:

- Durchführen der Erstkonfiguration des Computers
- Konfigurieren des Netzwerks
- Ändern des Computernamens

## <span id="page-12-0"></span>Konfigurieren des NAS-Systems

Die Server-Manager-Konsole ist eine erweiterte Microsoft Management Console (MMC), die mehrere Konfigurations- und Verwaltungstools in einem System zusammenfasst. Sie fungiert als zentrales Verwaltungsmodul für Ihr Speichersystem.

## <span id="page-12-1"></span>Server-Manager

Im Hauptfenster von Server-Manager können Sie Folgendes anzeigen:

- Einen genauen Snapshot der Identitätsinformationen Ihres Servers
- Ausgewählte Optionen für die Sicherheitskonfiguration
- Installierte Rollen und Funktionen

Der Bereich Ressourcen und Support im Hauptfenster von Server-Manager enthält Verknüpfungen zu aktuellen Dokumentationen und Downloads. Außerdem können Sie an Feedbackprogrammen teilnehmen, die dazu beitragen, künftige Versionen von Microsoft Windows Storage Server 2008 R2 zu optimieren.

Im Bereich Server Summary (Serverübersicht) werden Details zum Server angezeigt, die vor allem im Rahmen der Störungsbehebung hilfreich sind, z. B. der Name des Systems, Netzwerkadressen und die Product ID des auf dem System ausgeführten Betriebssystems.

Über den Bereich Server Summary (Serverübersicht) können Sie auch Netzwerkverbindungen anzeigen und ändern, die Systemeigenschaften ändern und Remotedesktop konfigurieren.

In der Server Summary (Serverübersicht) sind außerdem vier Hauptabschnitte mit reduzierbaren Unterabschnitten enthalten. Ihr System verfügt über folgende werkseitig eingerichtete Standardabschnitte und Unterverknüpfungen:

#### <span id="page-13-0"></span>Rollen

- Dateidienste
	- Freigabe- und Speicherverwaltung
		- Ressourcen-Manager für Dateiserver (FSRM: File Server Resource Manager) (Kontingente, Dateiprüfungen und Speicherberichte)
		- Datenträgerverwaltung
- Druckdienste
- Web Server (IIS)

#### <span id="page-13-1"></span>**Diagnose**

- Ereignisanzeige
- NAS Appliance-Software
- Zuverlässigkeit und Leistung
- Geräte-Manager

#### <span id="page-13-2"></span>Konfiguration

- Aufgabenplanung
- Windows Firewall and Advanced Security (Windows-Firewall mit erweiterter Sicherheit)
- Dienste
- WMI-Steuerelemente
- Lokale Benutzer und Gruppen

#### <span id="page-13-3"></span>Lagerung

- Datenträgerverwaltung
- Microsoft Windows Server-Sicherung

## <span id="page-14-0"></span>Rollen

Im Abschnitt Roles Summary (Rollenübersicht) sind die auf dem Computer installierten Rollen aufgeführt. Das Symbol links neben den einzelnen Rollen zeigt den aktuellen, allgemeinen Betriebsstatus der Rolle an.

Klicken Sie im Abschnitt Roles Summary (Rollenübersicht) auf den Namen der Rolle, um die Startseite der Rolle aufzurufen.

#### <span id="page-14-1"></span>Freigabe- und Speicherverwaltung

Die Freigabe- und Speicherverwaltung ist eine zentrale Einheit für die Verwaltung von Ordnern und Dateien, die im Netzwerk freigegeben sind.

Informationen zum Erstellen von SMB-Freigaben (Server Message Block) fin-den Sie unter ["Erstellen von Server Message Block-Freigaben" auf Seite 27.](#page-26-2)

Informationen zum Erstellen von NFS-Freigaben finden Sie unter "Erstellen [der NFS-Freigabe" auf Seite 42](#page-41-1).

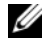

**ANMERKUNG:** Volumevorgänge sind nur dann verfügbar, wenn die Lösung über installierte Hardwarekomponenten für VDS (Virtual Disk Service) verfügt. VDS wird auf diesem NAS-System nicht unterstützt.

#### <span id="page-14-2"></span>File Server Resource Manager

Der Ressourcen-Manager für Dateiserver FSRM besteht aus einer Reihe von Tools für Windows Storage Server 2008 R2, mit denen Administratoren die Menge und den Typ der auf ihrem System gespeicherten Daten nachvollziehen, steuern und verwalten können. Mithilfe von FSRM können Administratoren Kontingente für Ordner festlegen, Dateien aktiv prüfen und umfassende Speicherberichte generieren. Dieses Paket mit erweiterten Instrumenten unterstützt Administratoren nicht nur bei der effizienten Überwachung der vorhandenen Speicherressourcen, sondern erleichtert auch die Planung und Implementierung künftiger Richtlinienänderungen. Siehe "Erstellen von [Kontingenten und Dateiprüfungen" auf Seite 44.](#page-43-1)

#### <span id="page-14-3"></span>Speicherberichtsverwaltung

Mit dem Speicherberichtsverwaltungsknoten des FSRM-MMC-Snap-In ist Folgendes möglich:

• Planung regelmäßiger Speicherberichte zur Identifizierung von Tendenzen bei der Datenträgernutzung.

- Überwachung der Versuche aller Benutzer oder einer ausgewählten Benutzergruppe, nicht freigegebene Dateien zu speichern.
- Sofortige Generierung von Speicherberichten.

#### <span id="page-15-0"></span>Datenträgerverwaltung

Die Datenträgerverwaltung ist ein Dienstprogramm innerhalb des Systems für die Verwaltung von Festplatten und der darauf enthaltenen Volumes und Partitionen. Mithilfe der Datenträgerverwaltung können Sie Datenträger initialisieren, Volumes erstellen und Volumes mit den Dateisystemen FAT, FAT32 oder NTFS formatieren. Mit der Datenträgerverwaltung können Sie die meisten datenträgerbezogenen Aufgaben durchführen, ohne das System neu starten oder Benutzer unterbrechen zu müssen. Die meisten Konfigurationsänderungen werden sofort übernommen.

In den folgenden Abschnitten werden zusätzliche Optionen für die Datenträgerverwaltung ausführlich beschrieben:

- [Aktivieren von Schattenkopien für freigegebene Ordner](#page-50-3)
- [Erstellen eines neuen Volumes](#page-44-1)
- [Verwalten eines Volumes](#page-45-1)
- [Erweitern eines Volumes](#page-46-2)
- [Verkleinern eines Volumes](#page-47-1)
- [Löschen eines Volumes](#page-48-1)
- [Aktivieren und Deaktivieren von SIS auf einem Volume](#page-49-2)

#### <span id="page-15-1"></span>DFS-Verwaltung (Distributed File System)

DFS (Distributed File System) ist standardmäßig nicht auf Ihrem System aktiviert. So aktivieren Sie DFS:

- 1 Starten Sie Server-Manager, und klicken Sie innerhalb des Roles Tree (Rollenstruktur) auf File Services (Dateidienste).
- 2 Klicken Sie auf die Verknüpfung Add Role Services (Rollendienste hinzufügen).
- 3 Wählen Sie DFS aus, und schließen Sie den Assistenten ab.

#### **Namespaces**

Mit DFS-Namespaces können Sie freigegebene Ordner, die sich auf verschiedenen Servern befinden, in einem oder mehreren logisch strukturierten Namespaces als Gruppe anordnen. Jeder Namespace wird dem Benutzer als ein freigegebener Ordner mit einer Reihe von Unterordnern angezeigt. Die dem Namespace zugrunde liegende Struktur kann jedoch aus zahlreichen freigegebenen Ordnern bestehen, die sich auf verschiedenen Servern an verschiedenen Standorten befinden.

#### Erstellen eines Namespaces

Verwenden Sie für die Erstellung eines Namespaces den Namespace Wizard (Assistenten für neue Namespaces).

Klicken Sie auf Start→ ServerManager Roles→ File Services→ DFS Management→ Namespaces (Start→ Server-Manager Rollen→ Dateidienste→ DFS-Verwaltung→ Namespaces). Klicken Sie mit der rechten Maustaste, und wählen Sie New Namespace (Neuer Namespace) aus.

#### Replication (Duplizierung)

Bei der DFS-Replikation handelt es sich um ein Multiple-Master-Replikationsmodul, das in der Lage ist, Daten zwischen verschiedenen Servern über Netzwerkverbindungen mit begrenzter Bandbreite zu replizieren.

#### Erstellen einer neuen Replikationsgruppe

Mithilfe des Assistenten für Replikationen können Sie eine neue Replikationsgruppe erstellen.

Klicken Sie auf Start→ ServerManager→ Roles→ File Services→ DFS Management→ Replication (Start→ Server-Manager→ Rollen→ Dateidienste→ DFS-Verwaltung→ Replikation), klicken Sie mit der rechten Maustaste, und wählen Sie New Replication (Neue Replikation) aus.

#### <span id="page-16-0"></span>Gruppendiagnose

Die Tools in diesem Abschnitt dienen der Diagnose bzw. der Benachrichtigung im Falle von Problemen mit dem System. Um weitere Informationen zur Verwendung dieser Tools zu erhalten, klicken Sie innerhalb von Server-Manager mit der rechten Maustaste auf Snap-In und dann auf Help (Hilfe).

## <span id="page-17-0"></span>Konfigurationstools

Die Konfigurationstools unterstützen den Administrator bei der Optimierung bestimmter administrativer Aufgaben. Um weitere Informationen zur Verwendung dieser Tools zu erhalten, klicken Sie innerhalb von Server-Manager mit der rechten Maustaste auf Snap-In und dann auf Help (Hilfe).

## <span id="page-17-1"></span>Lagerung

#### <span id="page-17-2"></span>Windows Server-Sicherung

Windows Server-Sicherung ist eine Funktion innerhalb von Windows Server 2008 R2. Sie stellt einen Satz aus Assistenten und Tools bereits, mit denen Sie grundlegende Sicherungs- und Wiederherstellungsaufgaben für den Server durchführen können, auf dem Windows Server-Sicherung installiert ist. Die Funktion wurde neu konzipiert und verfügt jetzt über eine neue Technologie. Die frühere Sicherungsfunktion (Ntbackup.exe), die in älteren Windows-Versionen vorhanden war, ist nicht mehr verfügbar. Weitere Informationen finden Sie unter "Erstellen einer Sicherungskopie des Servers" [auf Seite 52.](#page-51-3)

## <span id="page-18-0"></span>Verwalten des NAS-Systems

Die folgenden Verwaltungstools sind auf Ihrem System vorinstalliert:

- [Dell OpenManage Server](#page-18-1) Administrator
- [Remotedesktop für Verwaltung](#page-20-0)

## <span id="page-18-1"></span>Dell OpenManage Server Administrator

Dell OpenManage Server Administrator enthält eine umfassende 1:1-Systemverwaltungslösung auf zweierlei Art:

- Integrated web browser-based GUI (Integrierte, webbrowserbasierte GUI) – über die Server Administrator-Startseite
- Command line interface (CLI) (Befehlszeilenschnittstelle) über das Betriebssystem

Mit Server Administrator können Sie NAS-Systeme lokal und extern verwalten.

Server Administrator enthält Informationen über:

- Systeme, die korrekt funktionieren und Systeme mit Problemen
- Systeme, für die eine Aktualisierung erforderlich ist
- Systeme, die Remote-Wiederherstellungsarbeiten erfordern

### <span id="page-18-2"></span>Integrierte Funktionen

Server Administrator bietet benutzerfreundliche Verwaltung und Administration von lokalen Systemen und Remote-Systemen über eine umfassende Palette von integrierten Verwaltungsdiensten. Server Administrator befindet sich allein auf dem verwalteten System und ist sowohl lokal als auch extern über die Server Administrator-Startseite zugänglich. Server Administrator gewährleistet die Sicherheit seiner Verwaltungsverbindungen durch rollenbasierte Access Control (RBAC), Authentifizierung sowie Industriestandard-SSL-Verschlüsselung (Standard Secure Sockets Layer).

#### Server Administrator-Startseite

Die Server Administrator-Startseite bietet eine webbrowserbasierte Systemverwaltung über den verwalteten Knoten oder über einen Remote-Host mittels LAN, DFÜ-Dienst oder Wireless-Netzwerk. Wenn das NAS-System auf dem verwalteten Knoten installiert und konfiguriert ist, können Sie Remote-Verwaltungsfunktionen von jedem System aus, das über einen unterstützten Webbrowser und eine entsprechende Verbindung verfügt, Remote-Verwaltungsfunktionen durchführen. Zusätzlich enthält die Startseite von Server Administrator eine ausführliche, kontextabhängige Online-Hilfe.

#### Instrumentationsdienst

Der Instrumentationsdienst bietet einen schnellen Zugang zu ausführlichen Fehler- und Leistungsinformationen, die von dem Industriestandard entsprechenden Systemverwaltungsagenten erfasst wurden. Der Dienst ermöglicht außerdem die Remote-Administration überwachter Systeme. Dazu zählen das Herunterfahren und Starten ebenso wie das Ausführen von Sicherheitsfunktionen.

#### RAS-Dienst

Der RAS-Dienst umfasst eine vollständige Remote-Systemverwaltungslösung für Systeme, die mit einem RAC (Fernzugriffscontroller) ausgestattet sind. Weitere Informationen zum RAS-Dienst finden Sie in der Dokumentation für Dell Remote Access Controller unter support.dell.com/manuals.

#### Storage Management-Dienst

Der Storage Management-Dienst enthält Speicherverwaltungsinformationen in einer integrierten Graphikansicht. Der Storage Management-Dienst ermöglicht Ihnen die Statusanzeige des mit einem überwachten System verbundenen lokalen Speichers über PowerEdge Expandable RAID Controller (PERC). Mit diesem Dienst können Sie auch virtuelle Datenträger (auch LUNs genannt) erstellen.

#### Protokolle

Server Administrator zeigt Protokolle an, aus denen die an das System bzw. vom System ausgegebenen Befehle, überwachte Hardwareereignisse, POST-Ereignisse und Systemwarnungen hervorgehen. Sie können die Protokolle auf der Startseite anzeigen, drucken oder als Bericht speichern und sie per E-Mail an einen zuständigen Service-Ansprechpartner senden.

## <span id="page-20-0"></span>Remotedesktop für Verwaltung

Mithilfe von Remotedesktop für Verwaltung (früher bekannt als Terminaldienste im Remote-Verwaltungsmodus) können Sie Speichergeräte extern verwalten. Sie können damit einen Computer über nahezu jeden anderen Computer im Netzwerk verwalten. Remotedesktop für Verwaltung ist mit einer Technologie für Terminaldienste ausgestattet und speziell für die Serverwaltung konzipiert worden.

Remotedesktop für Verwaltung verlangt keine speziellen Lizenzen für Clientsysteme, die auf den Server zugreifen. Für die Verwendung von Remotedesktop für Verwaltung muss keine Terminalserverlizenzierung installiert werden.

Mit Remotedesktop für Verwaltung können Sie sich extern am Server anmelden und dabei eine der folgenden Funktionen verwenden:

- Remotedesktopverbindung
- Remote-Web-Administration
- Microsoft Windows Server Remote-Verwaltungsapplet

Weitere Informationen finden Sie unter "Remotedesktop für Verwaltung" oder in der R2-Hilfe von Windows Server 2008.

ANMERKUNG: Damit die Verbindungen sicher sind, wird empfohlen, ein Zertifikat für den Server zu erwerben und für die Verbindung mit Windows Storage Server 2008 R2 eine HTTPS-Verbindung zu verwenden.

#### <span id="page-20-1"></span>Remotedesktopverbindung

Mithilfe einer Remotedesktopverbindung können Administratoren Computer, auf denen Windows Storage Server 2008 R2 ausgeführt wird, vollständig über einen Windows-basierten Computer verwalten. Für einen einfachen Zugang kann der Administrator die Remotedesktopverbindung erstellen und auf dem Desktop des Computers speichern, der für die Verwaltung verwendet wird.

So erstellen und speichern Sie eine Remotedesktopverbindung in Windows Storage Server 2008 R2:

- 1 Wählen Sie Start→ Run (Start→ Ausführen). Geben Sie im Dialogfeld Run (Ausführen) den Befehl MSTSC ein, und klicken Sie auf OK.
- 2 Geben Sie im Fenster Remote Desktop Connection (Remotedesktopverbindung) den computer name (Computernamen) oder die IP-Adresse des Speichergeräts ein, und klicken Sie auf Options (Optionen).
- 3 Klicken Sie im Fenster Remote Desktop Connection (Remotedesktopverbindung) im Feld Connection Settings (Verbindungseinstellungen) auf Save As (Speichern unter). Das Fenster Save As (Speichern unter) wird angezeigt.
- 4 Geben Sie im Feld File name (Dateiname) einen Namen für die Verbindung ein, und behalten Sie die Erweiterung .rdp bei.
- 5 Wählen Sie im Drop-Down-Menü Save-in (Speicherort) den Eintrag Desktop aus, und klicken Sie dann auf Save (Speichern).

Weitere Informationen über das Konfigurieren der Remotedesktopverbindung erhalten Sie, wenn Sie im Fenster Remote Desktop Connection (Remotedesktopverbindung) auf Help (Hilfe) klicken.

## <span id="page-22-0"></span>Aktualisieren des NAS-Systems

So aktualisieren Sie Ihr NAS-System mit der aktuellen Software:

1 Öffnen Sie die Dell Support-Website unter support.dell.com, und laden Sie die aktuelle PowerVault NAS Appliance-Software und sämtliche Dell Aktualisierungspakete für Ihr System herunter.

Wenn Sie beispielsweise ein PowerVault NX300-System haben, laden Sie die NAS Appliance-Software für NX300 sowie alle Dell Aktualisierungspakete für das entprechende System herunter.

- 2 Doppelklicken Sie auf die heruntergeladene Datei, und folgen Sie den Anweisungen im Assistenten, um den Vorgang abzuschließen.
- 
- **ANMERKUNG:** Die PowerVault NAS Appliance-Software kann nur auf entsprechenden PowerVault NX-Systemen ausgeführt werden.

## <span id="page-24-0"></span>Neuinstallieren des NAS-Betriebssystems

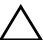

#### $\triangle$  VORSICHTSHINWEIS: Es wird empfohlen, vor der Neuinstallation des NAS-Betriebssystems die internen Laufwerke Ihres Systems zu sichern.

- 1 Legen Sie die Neuinstallations-DVD Dell PowerVault NAS Operating System Reinstall DVD ein, und fahren Sie das System herunter.
- 2 Starten Sie das NAS-System neu, um von der DVD zu starten.

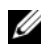

**ANMERKUNG:** Ihr NAS-System startet standardmäßig von der DVD. Möglicherweise müssen Sie die Startreihenfolge ändern, falls diese in der Vergangenheit modifiziert wurde.

Sofern keine Fehler festgestellt werden, wird die Neuinstallation des Betriebssystems ohne Benutzereingriff gestartet und durchgeführt. Der Vorgang kann etwa 30-40 Minuten in Anspruch nehmen. Etwaig festgestellte Fehler werden in der LED-Anzeige, an der Frontblende Ihres Geräts, angezeigt. Ziehen Sie zur Behebung von Störungen das Fehlerbehebungshandbuch Dell PowerVault Network Attached Storage (NAS) Systems Troubleshooting Guide heran. Dieses Handbuch finden Sie auf der Dell Support-Website unter support.dell.com/manuals.

- 3 Wenn die Neuinstallation des Betriebssystems abgeschlossen ist, wird der PowerVault NAS Initial Configuration Wizard (Assistent zur Erstkonfiguration von PowerVault NAS) auf Ihrem Desktop angezeigt.
- 4 Öffnen Sie die Dell Support-Website unter support.dell.com, und laden Sie die aktuelle PowerVault NAS Appliance-Software für das NAS-System herunter.

Wenn Sie beispielsweise das System PowerVault NX300 haben, laden Sie die NAS Appliance-Software für NX300 herunter.

5 Kopieren Sie das NAS Appliance-Softwarepaket auf einen USB-Schlüssel, auf einen Wechseldatenträger oder in eine Netzwerkfreigabe.

- 6 Der PowerVault NAS Initial Configuration Wizard (Assistent zur Erstkonfiguration von PowerVault NAS) führt Sie durch folgende Schritte:
	- Installieren der NAS Appliance-Software
	- Ändern des Standardadministrator-Kennworts
	- Installieren der Back-End-Speichersoftware (falls zutreffend)
	- Auswählen und Installieren des Sprachpakets, falls erforderlich
- 7 Nachdem der PowerVault NAS Initial Configuration Wizard (Assistent zur Erstkonfiguration von PowerVault NAS) abgeschlossen wurde, wird ein Neustart des NAS-Systems durchgeführt, um die Einstellungen zu übernehmen.
- 8 Melden Sie sich nach dem Neustart als Administrator am System an, um den Server-Manager zu starten.

## <span id="page-26-0"></span>Verwenden des NAS-Systems

## <span id="page-26-2"></span><span id="page-26-1"></span>Erstellen von Server Message Block-Freigaben

Das "Server Message Block" (SMB)-Protokoll fungiert als Zugangsberechtigung für Microsoft Windows-basierte Dateisysteme und wird implementiert, indem einzelnen Benutzern und Gruppen Berechtigungen eingeräumt werden. So erstellen Sie eine SMB-Freigabe mit Server-Manager:

- 1 Klicken Sie auf Start→ Programs→ Administrative Tools→ Share and Storage Management (Start→ Programme→ Verwaltung→ Freigabe- und Speicherverwaltung), oder gehen Sie zu Server Manager→ Roles→ File Services→ Share and Storage Management (Server-Manager→ Rollen→ Dateidienste→ Freigabe- und Speicherverwaltung).
- 2 Wählen Sie im rechten Fensterbereich Provision Share (Freigabe bereitstellen) aus.
- 3 Durchsuchen Sie das System, wählen Sie das Volume aus, das Sie für die SMB-Freigabe aktivieren möchten, und führen Sie den Assistenten aus.
- 4 Wählen Sie SMB als Freigabeprotokoll aus.

Als Freigabename wird der Ordnername angegeben, gefolgt vom Freigabepfad.

5 Wählen Sie in den nachfolgenden Bildschirmen die SMB-Einstellungen und die SMB-Berechtigungen aus.

Review settings and Create Share (Einstellungen überprüfen und Freigabe erstellen): Hier können Sie die Freigabeeinstellungen vor dem eigentlichen Erstellungsvorgang noch einmal überprüfen.

- 6 Klicken Sie nach dem Überprüfen der Freigabeeinstellungen auf Create (Erstellen), um die Freigabe zu erstellen.
- 7 Schließen Sie das Bestätigungsfenster.

So ändern Sie die Eigenschaften einer bereits vorhandenen Freigabe:

- 1 Wählen Sie die Freigabe im mittleren Fensterbereich der Share and Storage Management (Freigabe- und Speicherverwaltung) aus.
- 2 Klicken Sie mit der rechten Maustaste, und wählen Sie Properties (Eigenschaften).

3 Ändern Sie die Eigenschaften mithilfe der verschiedenen Registerkarten.

Der neu erstellte, freigegebene SMB-Ordner ist nun über einen Windowsbasierten Client zugänglich.

## <span id="page-27-0"></span>NFS-Freigabe

Das NFS-Protokoll (Network File System) fungiert als Zugangssteuerung (für UNIX-basierte Dateisysteme) und wird implementiert, indem bestimmten Client-Systemen und Gruppen mithilfe von Netzwerknamen Berechtigungen eingeräumt werden.

### <span id="page-27-1"></span>Identitätszuordnung

Vor dem Erstellen einer NFS-Freigabe muss der Administrator die Identitätszuordnung konfigurieren. Die Identitätszuordnungsquelle kann eine der folgenden sein:

- Microsoft Active Directory-DNS-Server (Microsoft Windows Server 2003- Domaincontroller oder Microsoft Windows Server 2008 R2-Domaincontroller)
- UNM-Server (User Name Mapping)
- Active Directory Lightweight Directory Services (AD LDS)

Wählen Sie aus den vier verfügbaren Optionen die geeignete aus, führen Sie die Vorgänge aus, und fahren Sie mit den Konfigurationsschritten und im Anschluss mit den Schritten zum Erstellen der NFS-Freigabe fort.

### Option 1: Windows 2003-Domaincontroller als Identitätszuordnungsquelle

Rufen Sie den Windows 2003-Domaincontroller auf, und installieren Sie die Identitätsverwaltung für UNIX.

ANMERKUNG: Möglicherweise benötigen Sie die Windows 2003 SP 2-CD/DVD.

FalIs dem so ist, legen Sie die Windows 2003 SP 2-CD/DVD ein, und gehen Sie folgendermaßen vor:

- 1 Klicken Sie auf Add or Remove Programs→ Add or Remove Windows Components→ Active directory Services (Software→ Windows-Komponenten hinzufügen oder entfernen→ Active Directory-Dienste).
- 2 Klicken Sie auf Details (Einzelheiten).

3 Wählen Sie die Option Identity Management for Unix (Identitätsverwaltung für Unix) aus, und klicken Sie auf Next (Weiter), um die Installation abzuschließen.

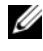

**ZANMERKUNG:** Nach Abschluss der Installation ist ein Neustart des Systems erforderlich.

#### Option 2: Windows 2003-Domaincontroller als Identitätszuordnungsquelle

Rufen Sie den Windows 2008 Domaincontroller auf, und installieren Sie das Programm Identity Management for Unix (Identitätsverwaltung für Unix) über Server Manager→ Roles→ Add Role Services (Server-Manager→ Rollen→ Rollendienste hinzufügen).

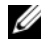

**ZANMERKUNG:** Sie müssen den Windows 2008-Domaincontroller neu starten, um den Dienst zu aktivieren.

#### Konfigurationsschritte

- 1 Rufen Sie den NFS-Client auf, und notieren Sie sich den Benutzernamen, den Gruppennamen sowie die UID- und GID-Details.
- 2 Wechseln Sie zum Domaincontroller.
- **3** Öffnen Sie Active Directory Users and Computers (Active Directory-Benutzer und Computer), und erstellen Sie den UNIX-Benutzernamen und die Gruppe.
- 4 Fügen Sie den Benutzer zu der im vorherigen Schritt erstellten Gruppe hinzu.
- **5** Wählen Sie den neu erstellten Benutzer aus und dann **Properties**→ Unix Attributes (EigenschaftenÆ Unix-Attribute). Ändern Sie die UID-, GID-, Shell-, Stammverzeichnis- und Domaindetails, die Sie zuvor im NFS-Client erfasst haben.
- 6 Wählen Sie die neu erstellte Gruppe aus, überprüfen Sie die GID (muss der UNIX-GID entsprechen), ändern Sie die UNIX-Eigenschaften, fügen Sie die Mitglieder hinzu (die Benutzer, die Sie im vorherigen Schritt hinzugefügt haben), und klicken Sie anschließend auf Apply (Übernehmen).
- 7 Rufen Sie den PowerVault NAS Windows Storage Server 2008 (NFS)- Server auf.
- 8 Klicken Sie auf Start→ Programs→ Administrative Tools→ Services for Network File System (NFS) (Start→ Programme→ Verwaltung→ Dienste für NFS (Network File System)).

9 Wählen Sie Services for NFS (Dienste für NFS) aus, klicken Sie mit der rechten Maustaste auf Properties→ Active Directory domain name (Eigenschaften→ Active Directory-Domainname), um die Identitätszuordnungsquelle zu bestimmen, geben Sie den Windows 2008-Domainnamen ein, und klicken Sie anschließend auf Apply (Übernehmen).

#### Option 3: UNM-Server (User Name Mapping) als Identitätszuordnungsquelle

- 1 Klicken Sie im NAS-System auf Start→ Administrative Tools→ Services for Network File System (NFS) (Start→ Verwaltung→ Dienste für NFS (Network File System)).
- 2 Klicken Sie in dem daraufhin angezeigten Fenster mit der rechten Maustaste auf Services for NFS (Dienste für NFS), und wählen Sie Properties (Eigenschaften) aus.
- 3 Wählen Sie User Name Mapping (Benutzernamenzuordnung) aus, um die Identitätszuordnungsquelle zu bestimmen, und geben Sie in das vorgesehene Feld den Hostnamen Ihres UNM-Servers ein.
- 4 Rufen Sie den UNM-Server auf, kopieren Sie das Kennwort, und gruppieren Sie die im vorherigen Schritt erfassten Dateien auf einem lokalen Datenträger.
- 5 Wechseln Sie in den Bereich Add or Remove Programs→ Add Windows Components→ Select Other Network File and Print Services (Software→ Windows-Komponenten hinzufügen→ Weitere Datei- und Druckdienste für das Netzwerk auswählen).
- 6 Klicken Sie auf Details.
- 7 Wählen Sie Microsoft Services for NFS (Microsoft-Dienste für NFS) aus, klicken Sie auf Details (Einzelheiten), und wählen Sie anschließend User Name Mapping (Benutzernamenzuordnung) aus.
- 8 Klicken Sie auf Next (Weiter), und schließen Sie die Installation ab.

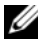

**ANMERKUNG:** Nach Abschluss der Installation ist ein Neustart des Systems erforderlich.

#### Konfigurationsschritte

1 Rufen Sie den NFS-Client auf, erfassen Sie das /etc/passwd (/etc/Kennwort) und die /etc/group files (/etc/Gruppendateien), und kopieren Sie sie auf einen USB-Schlüssel.

- 2 Wechseln Sie zum UNM-Server, und kopieren Sie die UNIX-Dateien vom USB-Schlüssel auf eine lokale Festplatte. Öffnen Sie Microsoft Services for NFS (Microsoft-Dienste für NFS).
- 3 Wählen Sie die Option User Name Mapping (Benutzernamenzuordnung) aus, und klicken Sie mit der rechten Maustaste auf Properties (Eigenschaften).
- 4 Öffnen Sie die Registerkarte UNIX User Source (UNIX-Benutzerquelle), und wählen Sie die Option Use Password and Group Files (Kennwort und Gruppendateien verwenden) aus.
- 5 Klicken Sie auf die Schaltfläche Browse (Durchsuchen), und wählen Sie das Kennwort und die Gruppendateien aus, die Sie im vorherigen Schritt kopiert haben.
- 6 Öffnen Sie die Registerkarte Simple Mapping (Einfache Zuordnung), wählen Sie die Option Use simple maps (Einfache Zuordnungen verwenden) aus, und klicken Sie anschließend auf Apply (Übernehmen).
- 7 Wählen Sie User Maps (Benutzerzuordnungen) aus, und klicken Sie mit der rechten Maustaste auf Create Map (Zuordnung erstellen).
- 8 Klicken Sie auf die Optionen List Windows Users (Windows-Benutzer auflisten) und List UNIX Users (UNIX-Benutzer auflisten). Ordnen Sie die Benutzer (nacheinander) zu, und fügen Sie sie zur Liste hinzu. Wiederholen Sie diesen Schritt für weitere aufgeführte Benutzer.
- 9 Öffnen Sie Group Maps→ Create Maps (Gruppenzuordnungen→ Zuordnungen erstellen).
- 10 Führen Sie die Windows & Unix groups (Windows- und UNIX-Gruppen) auf, ordnen Sie sie zu, und fügen Sie sie zur Liste hinzu.
- 11 Öffnen Sie die Datei .maphosts (C:\Windows\msnfs und C:\Windows\amd64\cmpnents\r2 und nach der Datei .maphosts suchen), fügen Sie die NFS-Serverdetails hinzu (IP 4-Adresse oder Hostname, falls DNS vorhanden), und speichern Sie die Datei.

#### Option 4: Active Directory Lightweight Directory Services (AD LDS) als Identitätszuordnungsquelle

AD LDS wird zur Identitätszuordnung auf Computern verwendet, die Windows Server 2008 R2 in einer Umgebung ausführen, in der kein Active Directory existiert, um Benutzerzuordnung zu unterstützen.

Vor dem Beginn der AD LDS-Zuordnung muss Folgendes beachtet werden:

- Bestimmen Sie die Benutzer und Gruppen auf dem UNIX-Computer, die Benutzern und Gruppen auf dem Windows-Computer zugeordnet werden müssen.
- Legen Sie die UID und GID für jeden UNIX-Benutzer und die GID für jede UNIX-Gruppe fest.
- Erstellen Sie einen Benutzer oder eine Gruppe auf dem Windows-Computer für jeden UNIX-Benutzer oder jede Gruppe, der bzw. die zugeordnet werden soll.

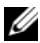

**ANMERKUNG:** Jede UID und GID benötigt eine eindeutige Zuordnung. Sie können keine mehrfachen Zuordnungen verwenden.

Gehen Sie zum Konfigurieren von AD LDS für NFS-Dienste folgendermaßen vor:

- 1 Installieren Sie die AD LDS-Server-Rolle.
- 2 Erstellen Sie eine neue AD LDS-Instanz.
- 3 Erweitern Sie das AD LDS-Schema, um NFS-Benutzerzuordnung zu unterstützen.
- 4 Legen Sie einen Standardinstanznamen für AD LDS-Instanzen fest.
- 5 Aktualisieren Sie das Active Directory-Schema.
- 6 Fügen Sie Benutzer- und Gruppenkontenzuordnungen von einem UNIX-Computer zu einem Windows-Computer hinzu.
- 7 Autorisieren Sie den entsprechenden Zugang zu dem ADS LDS-Namespace-Objekt.
- 8 Konfigurieren Sie die Zuordnungsquelle.

#### Installieren der AD LDS-Server-Rolle

- 1 Klicken Sie auf Start→ Administrative Tools→ Server Manager (Start→ Verwaltung→ Server-Manager).
- 2 Klicken Sie in der Konsolenstruktur mit der rechten Maustaste auf den Knoten Roles (Rollen), und klicken Sie dann auf Add Roles (Rollen hinzufügen) um den Add Roles Wizard (Assistent "Rollen hinzufügen") zu starten.

3 Im Add Roles Wizard (Assistent "Rollen hinzufügen"), lesen Sie die Informationen im Fenster Before You Begin (Bevor Sie beginnen), und klicken Sie auf Next (Weiter).

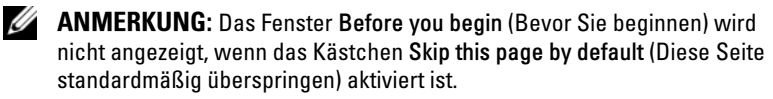

4 Wählen Sie im Fenster Select Server Roles (Serverrollen auswählen) das Kontrollkästchen Active Directory Lightweight Directory Services aus, und klicken Sie auf Next (Weiter).

**ZANMERKUNG:** Wenn für die Installation von AD LDS zusätzliche Funktionen erforderlich sind, wird ein Popup-Fenster angezeigt Klicken Sie zum Fortfahren auf Add Required Features (Erforderliche Funktionen hinzufügen), und klicken Sie auf Next (Weiter).

- 5 Überprüfen Sie im Fenster Active Directory Lightweight Services die Zusammenfassungsinformationen, und klicken Sie auf Next (Weiter).
- 6 Lesen Sie die Informationen im Fenster Confirm Installation Selections (Installationseinstellungen bestätigen), und klicken Sie auf Install (Installieren).
- 7 Überprüfen Sie das Fenster Installation Results (Installationsergebnisse), um sicherzugehen, dass die Installation erfolgreich war.
- 8 Klicken Sie auf Close (Schließen), um den Assistenten zu beenden. Der Knoten Active Directory Lightweight Directory Services wird in der Konsolenstruktur unter dem Knoten Roles (Rollen) erstellt.

#### Erstellen einer neuen AD LDS-Instanz

- 1 Klicken Sie auf Start→ Administrative Tools→ Active Directory Lightweight Directory Services Setup Wizard (Start→ Verwaltung→ Setup-Assistent für Active Directory Lightweight Directory Services).
- 2 Klicken Sie im Fenster Welcome to the Active Directory Lightweight Directory Services Setup Wizard (Willkommen beim Setup-Assistenten für Active Directory Lightweight Directory Services) auf Next (Weiter).
- 3 Wählen Sie im Fenster Setup Options (Setup-Optionen) eine eindeutige Instanz aus, und klicken Sie auf Next (Weiter).
- 4 Geben Sie im Fenster Instance Name (Instanzname) einen Namen für die Instanz ein, und klicken Sie auf Next (Weiter).

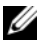

**ZANMERKUNG:** Für dieses Beispiel können Sie nfsadldsinstance als Instanznamen verwenden.

5 Füllen Sie im Fenster Ports die Textfelder LDAP port number (LDAP-Portnummer) und SSL port number (SSL-Portnummer) aus, und klicken Sie auf Next (Weiter).

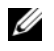

ANMERKUNG: Die standardmäßige LDAP-Portnummer ist 389, und die standardmäßige SSL-Portnummer ist 636.

- 6 Wählen Sie im Fenster Application Directory Partition (Anwendungsverzeichnispartition) die Partition Yes, create an application directory (Ja, Anwendungsverzeichnis erstellen) aus.
- 7 Verwenden Sie im Textfeld Partition name (Partitionsname) folgendes Format zum Eingeben eines Partitionsnamen, der in dieser Instanz noch nicht existiert:

CN=<Partition>,DC=<Computername>

- 
- $\mathscr A$  **ANMERKUNG:** Herkömmlich beruht diese Zeichenfolge auf dem vollständig qualifizierten Domänennamen; wenn der Instanzname beispielsweise nfsadldsinstance und der Servername server1 ist, würde der Partitionsname folgendermaßen aussehen: CN=nfsadldsinstance,DC=server1.
- 8 Klicken Sie nach dem Eingeben des Partitionsnamens auf Next (Weiter).
- 9 Geben Sie im Fenster File Locations (Speicherorte) in den Textfeldern Data files (Datendateien) und Data recovery files (Datenwiederherstellungsdateien) die Speicherorte ein oder navigieren Sie zu den Speicherorten, an denen die Dateien im Zusammenhang mit AD LDS gespeichert werden sollen, und klicken Sie auf Next (Weiter).
- 10 Wählen Sie im Fenster Service Account Selection (Wahl des Dienstkontos) die Option Network service account (Netzwerkdienstkonto) aus, und klicken Sie auf Next (Weiter).

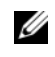

**ANMERKUNG:** Wenn der Computer nicht zu einer Domäne gehört, wird eine Benachrichtigung angezeigt. Diese weist Sie darauf hin, dass diese AD LDS-Instanz unter Verwendung dieses Dienstkontos keine Daten mit AD LDS-Instanzen auf anderen Computern replizieren kann.

- 11 Klicken Sie auf Ja, um fortzufahren, oder auf Nein, um den Vorgang abzubrechen.
- 12 Wählen Sie im Fenster AD LDS Administrators (AD LDS-Administratoren) den derzeit angemeldeten Benutzer: <Benutzername> aus, und klicken Sie auf Next (Weiter).

13 Wählen Sie im Fenster Importing LDIF Files (LDIF-Dateien importieren) das Kontrollkästchen für jeden zu importierenden LDIF-Dateinamen aus, und klicken Sie auf Next (Weiter).

#### ANMERKUNG: Es werden MS-InetOrgPerson.LDF und MS-User.LDF benötigt.

- 14 Überprüfen Sie im Fenster Ready to Install (Bereit zur Installation) unter Selections (Auswahl) die aufgeführte Auswahl, und klicken Sie auf Next (Weiter).
- 15 Klicken Sie auf Finish (Fertigstellen), um den Assistenten zu beenden. Um zu überprüfen, ob eine aktive AD LDS-Instanz existiert, starten Sie Services.msc. Es wird jede AD LDS-Instanz aufgeführt. Unter Add/Remove Programs (Software hinzufügen/entfernen) sollte auch angezeigt werden, dass AD LDS vorhanden ist.

#### Erweitern des AD LDS-Schemas, um NFS-Benutzerzuordnung zu unterstützen

- 1 Klicken Sie auf Start, klicken Sie mit der rechten Maustaste auf Command Prompt (Befehlszeile), und klicken Sie auf Run as administrator (Als Administrator ausführen), um eine höhere Befehlszeile zu öffnen.
- 2 Navigieren Sie zum Verzeichnis C:\WINDOWS\ADAM, und geben Sie den folgenden Befehl ein:

```
ldifde -i -u -f MS-AdamSchemaW2K8.LDF -s 
localhost:389 -j . -c "cn=Configuration,dc=X" 
#configurationNamingContext
```
Mit diesem Befehl wird die Datei MS-AdamSchemaW2K8.LDF importiert.

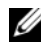

ANMERKUNG: Dieses Beispiel verwendet die standardmäßige LDAP-Portnummer 389 für die AD LDS-Instanz. Die Zeichenfolgen "cn=Configuration,dc=X" und #configurationNamingContext sollten unverändert bleiben.

#### Festlegen eines Standardinstanznamens für AD LDS-Instanzen

- 1 Klicken Sie auf Start→ Administrative Tools→ ADSI Edit (Start→ Verwaltung→ ADSI-Bearbeitung), um ADSI Edit (ADSI-Bearbeitung) zu öffnen.
- 2 Klicken Sie in der Verzeichnisstruktur mit der rechten Maustaste auf ADSI Edit (ADSI-Bearbeitung), und klicken Sie auf Connect to (Verbinden mit).

Das Dialogfeld Connection Settings (Verbindungseinstellungen) wird geöffnet.

- a Wählen Sie unter Connection Point (Verbindungspunkt) die Option Select a well known Naming Context (Bekannten Benennungskontext auswählen) und im Dropdown-Menü Configuration (Konfiguration) aus.
- b Wählen Sie unter Computer die Option Select or type a domain or server (Domäne oder Server auswählen oder eingeben) aus, und geben Sie Folgendes in das Textfeld ein: localhost:389
- ANMERKUNG: Dieses Beispiel verwendet die standardmäßige LDAP-Portnummer 389. Wenn sie im Active Directory Lightweight Directory Services Setup Wizard (Active Directory Lightweight Directory Services-Installationsassistent) eine andere Portnummer festgelegt haben, verwenden Sie stattdessen diesen Wert.
- 3 Klicken Sie auf OK. ADSI Edit (ADSI-Bearbeitung) wird aktualisiert, um die neue Verbindung anzuzeigen.
- 4 Klicken Sie in der resultierenden Struktur unter dem Knoten Configuration (Konfiguration) auf CN=Configuration, auf CN=Sites, auf CN=Default-First-Site-Name, auf CN=Servers, auf CN=server1\$ nfsadldsinstance und auf CN=NTDS Settings (NTDS-Einstellungen).
- 5 Klicken Sie mit der rechten Maustaste auf CN=NTDS Settings (NTDS-Einstellungen), und klicken Sie auf Properties (Eigenschaften).
- 6 Klicken Sie im Dialogfeld Properties (Eigenschaften) auf msDs-DefaultNamingContext, und klicken Sie auf Edit (Bearbeiten).
- 7 Geben Sie im String Attribute Editor (Zeichenfolgenattribut-Editor), im Textfeld Value (Wert) den Text CN=nfsadldsinstance, dc=server1 ein, und klicken Sie auf OK.
- 8 Schließen Sie ADSI Edit (ADSI-Bearbeitung).

#### Aktualisieren des Active Directory-Schemas

- 1 Klicken Sie auf Start, klicken Sie mit der rechten Maustaste auf Command Prompt (Befehlszeile), und klicken Sie auf Run as administrator (Als Administrator ausführen), um eine höhere Befehlszeile zu öffnen.
- 2 Navigieren Sie zum Verzeichnis C:\WINDOWS\ADAM, und geben Sie den folgenden Befehl ein:

```
regsvr32 schmmgmt.dll
```
Dieser Befehl aktiviert das Active Directory-Plugin, schmmgmt.dll.

- 3 Klicken Sie auf Start→ Run (Start→ Ausführen), und geben Sie MMC ein, um die Microsoft Management Console (MMC) zu öffnen.
- 4 Klicken Sie im Menü File (Datei) auf Add/Remove Snap-in (Snap-in hinzufügen/entfernen).
- 5 Klicken Sie im Dialogfeld Add or Remove Snap-ins (Snap-ins hinzufügen oder entfernen) auf Active Directory Schema.
- 6 Klicken Sie auf Add (Hinzufügen) und auf OK.
- 7 Klicken Sie mit der rechten Maustaste auf den Knoten Active Directory Schema, und klicken Sie auf Change Active Directory Domain Controller (Active Directory-Domänen-Controller ändern), um eine Verbindung mit der zuvor erstellten AD LDS herzustellen.
- 8 Klicken Sie im Dialogfeld Change Directory Server (Active Directory Server ändern) unter Change to (Wechseln zu), auf This Domain Controller or AD LDS instance (Diesem Domänen-Controller oder dieser AD LDS-Instanz).
- 9 Ersetzen Sie in der Spalte Name den Platzhaltertext <Type a Directory Server name[:port] here (Geben Sie einen Active Directory Server-Namen[:port] hier ein)> durch den Server und die Portnummer (zum Beispiel localhost:389).
- 10 Klicken Sie auf OK.
- 11 Fügen Sie die Attribute gidNumber (GID-Nummer) und uidNumber (UID-Nummer) folgendermaßen zu den Benutzerklassen hinzu:
	- a Erweitern Sie den Knoten Active Directory Schema, erweitern Sie den Knoten Classes (Klassen), klicken Sie mit der rechten Maustaste auf User (Benutzer), und klicken Sie auf Properties (Eigenschaften).
	- b Klicken Sie im Dialogfeld Properties (Eigenschaften) auf die Registerkarte Attributes (Attribute).
	- c Klicken Sie auf Add (Hinzufügen), um das Dialogfeld Select Schema Object (Schemaobjekt auswählen) zu öffnen.
	- d Klicken Sie auf gidNumber (GID-Nummer) und auf OK.
	- e Klicken Sie auf Add (Hinzufügen), um das Dialogfeld Select Schema Object (Schemaobjekt auswählen) zu öffnen.
	- f Klicken Sie auf uidNumber (UID-Nummer) und auf OK.
- g Klicken Sie auf OK.
- 12 Fügen Sie das Attribut gidNumber (GID-Nummer) folgendermaßen zu der Gruppenklasse hinzu:
	- a Erweitern Sie die Knoten Active Directory Schema und Classes (Klassen).
	- b Klicken Sie mit der rechten Maustaste auf Group (Gruppen), und klicken Sie auf Properties (Eigenschaften).
	- c Klicken Sie im Dialogfeld Group Properties (Gruppeneigenschaften) auf die Registerkarte Attributes (Attribute).
	- d Klicken Sie auf Add (Hinzufügen), um das Dialogfeld Select Schema Object (Schemaobjekt auswählen) zu öffnen.
	- e Klicken Sie auf gidNumber (GID-Nummer) und auf OK.
	- f Klicken Sie auf OK.
- 13 Schließen Sie die MMC, und klicken Sie auf Save (Speichern).

#### Hinzufügen von Benutzer- und Gruppenkontenzuordnungen von einem UNIX-Ccomputer zu einem Windows-Computer

Führen Sie dazu die folgenden Schritte aus:

- [Herstellen einer Verbindung mit dem eindeutigen Namen oder dem](#page-37-0)  [Benennungskontext](#page-37-0). Gehen Sie folgendermaßen vor, um einen standardmäßigen Benennungskontext festzulegen und einen Container für Ihre Kontozuordnungen von UNIX zum Windows-Betriebssystem zu erstellen.
- [Hinzufügen von Benutzerkontozuordnungen.](#page-38-0) Gehen Sie folgendermaßen vor, um ein Benutzerklassenobjekt im Container CN=Users (Benutzer) zu erstellen und um die Attribute uidNumber, gidNumber und sAMAccountName zuzuordnen.
- [Hinzufügen von Gruppenkontozuordnungen](#page-39-0). Gehen Sie folgendermaßen vor, um ein Gruppenklassenobjekt im Container CN=Users (Benutzer) zu erstellen und um die Attribute gidNumber und sAMAccountName zuzuordnen.

#### <span id="page-37-0"></span>Herstellen einer Verbindung mit dem eindeutigen Namen oder dem Benennungskontext

1 Klicken Sie auf Start→ Administrative Tools→ ADSI Edit (Start→ Verwaltung→ ADSI-Bearbeitung), um ADSI Edit (ADSI-Bearbeitung) zu öffnen.

2 Klicken Sie in der Verzeichnisstruktur mit der rechten Maustaste auf ADSI Edit (ADSI-Bearbeitung), und klicken Sie auf Connect to (Verbinden mit).

Das Dialogfeld Connection Settings (Verbindungseinstellungen) wird geöffnet.

- 3 Wählen Sie unter Connection Point (Verbindungspunkt) die Option Select a well known Naming Context (Bekannten Benennungskontext auswählen) aus.
- 4 Klicken Sie im Dropdown-Menü auf Default naming context (Standard-Benennungskontext).
- 5 Wählen Sie unter Computer die Option Select or type a domain or server (Domäne oder Server auswählen oder eingeben) aus, und geben Sie den Servernamen und die Portnummer durch einen Doppelpunkt getrennt in das Textfeld ein (zum Beispiel localhost:389).
- 6 Klicken Sie auf OK. ADSI Edit (ADSI-Bearbeitung) wird aktualisiert, um die neue Verbindung anzuzeigen.
- 7 Klicken Sie in der resultierenden Struktur unter dem Knoten Default naming context (Standard-Benennungskontext) mit der rechten Maustaste auf den Partitionsnamen, weisen Sie auf New (Neu), und klicken Sie auf Object (Objekt).

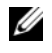

**ANMERKUNG:** Wählen Sie für dieses Beispiel unter dem Standard-Benennungskontext [localhost:389] die folgenden Eigenschaften aus: CN= nfsadldsinstance,DC=server1.

- 8 Wählen Sie im Dialogfeld Create Object (Objekt erstellen) die Klasse Container aus, und klicken Sie auf Next (Weiter).
- 9 Geben Sie im Textfeld Value (Wert) den Text Users (Benutzer) ein, und klicken Sie auf Next (Weiter).

Dieser Wert gibt den Namen des Containerobjekts an, das für Ihre Benutzerkontozuordnungen verwendet wird.

10 Klicken Sie auf Finish (Fertig stellen).

#### <span id="page-38-0"></span>Hinzufügen von Benutzerkontozuordnungen

- 1 Erweitern Sie in ADSI Edit (ADSI-Bearbeitung) den Knoten Default naming context (Standardbenennungskontext), und erweitern Sie den Partitionsnamen.
- 2 Klicken Sie mit der rechten Maustaste auf CN=Users (Benutzer), weisen Sie auf New (Neu), und klicken Sie auf Object (Objekt).
- 3 Wählen Sie im Dialogfeld Create Object (Objekt erstellen) die Klasse User (Benutzer) aus, und klicken Sie auf Next (Weiter).
- 4 Geben Sie im Textfeld Value (Wert) den Namen des Benutzers ein, und klicken Sie auf Next (Weiter).

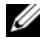

**ANMERKUNG:** Der Name des Benutzers ist unabhängig von dem Windowsoder Unix-Benutzer und kann ein willkürlicher Eintrag sein.

5 Klicken Sie auf die Schaltfläche More Attributes (Weitere Attribute), um die Attribute uidNumber, gidNumber und sAMAccountName dieses Benutzerkontos zu bearbeiten.

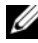

ANMERKUNG: uidNumber und gidNumber stehen für die UID- und GID-Nummer des UNIX-Benutzers, der zugeordnet wird, und sAMAccountName muss mit dem Namen eines lokalen Windows-Benutzers auf dem Computer, der als Server für NFS dient, übereinstimmen. Wenn nach dem Auswählen der Schaltfläche More Attributes (Weitere Attribute) uidNumber und gidNumber nicht angezeigt werden, schließen und öffnen Sie ADSI Edit MMC (ADSI-Bearbeitungs-MMC).

6 Klicken Sie auf OK.

#### <span id="page-39-0"></span>Hinzufügen von Gruppenkontozuordnungen

- 1 Erweitern Sie in ADSI Edit (ADSI-Bearbeitung) den Knoten Default naming context (Standardbenennungskontext), und erweitern Sie den Partitionsnamen.
- 2 Klicken Sie mit der rechten Maustaste auf CN=Users (Benutzer), weisen Sie auf New (Neu), und klicken Sie auf Object (Objekt).
- 3 Wählen Sie im Dialogfeld Create Object (Objekt erstellen) die Klasse Group (Gruppe) aus, und klicken Sie auf Next (Weiter).
- 4 Stellen Sie sicher, dass der Name des Gruppenobjekts mit dem Namen des Gruppenkontos übereinstimmt, für das Gruppenkontozuordnung gewünscht wird.
- 5 Legen Sie die Attribute gidNumber und sAMAccountName für das neue Gruppenobjekt fest.
	- ANMERKUNG: gidNumber ist die GID-Nummer der UNIX-Gruppe, die zugeordnet wird, und sAMAccountName muss mit dem Namen einer lokalen Gruppe auf dem Windows-Computer, der als Server für NFS dient, übereinstimmen. Wenn nach dem Auswählen der Schaltfläche More Attributes (Weitere Attribute) uidNumber und gidNumber nicht angezeigt werden, schließen und öffnen Sie ADSI Edit MMC (ADSI-Bearbeitungs-MMC).
- 6 Klicken Sie auf OK, und klicken Sie auf Finish (Fertigstellen), um den Assistenten zu beenden.

#### Autorisieren des entsprechenden Zugang zu dem ADS LDS-Namespace-Objekt

So stellen Sie eine Verbindung mit der Konfigurationspartition her:

- 1 Klicken Sie auf Start, klicken Sie mit der rechten Maustaste auf Command Prompt (Befehlszeile), und klicken Sie auf Run as administrator (Als Administrator ausführen), um eine höhere Befehlszeile zu öffnen.
- 2 Navigieren Sie zum Verzeichnis C:\WINDOWS\ADAM, und führen Sie den Befehl dsacls folgendermaßen aus, um der Gruppe Everyone (Alle Benutzer) Lesezugriff auf den Zuordnungsdatenspeicher zu gewähren:

```
dsacls "\\server1:389\CN=nfsadldsinstance,dc=
server1" /G everyone:GR /I:T
```
3 Wenn Sie einen freigegebenen AD LDS-Speicher einrichten, um mehreren NFS-Servern das Abfragen der Kontozuordnungsdatenbank zu ermöglichen, können Sie den Zuordnungsdatenspeicher wahlweise folgendermaßen zur Zugangskontrollliste (ACL) hinzufügen, um Lesebereichtigungen für die Konten mit anonymer Anmeldung zu gewähren:

```
dsacls "\\server1:389\CN=nfsadldsinstance,dc=
server1" /G "anonymous logon":GR /I:T
```
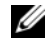

**ZANMERKUNG:** Sie können diesen Schritt auslassen, wenn es keinen freigegebenen Zugriff von Computer auf den Zuordnungsdatenspeicher gibt.

#### Konfigurieren der Zuordnungsquelle

1 Klicken Sie auf Start, klicken Sie mit der rechten Maustaste auf Command Prompt (Befehlszeile), und klicken Sie auf Run as administrator (Als Administrator ausführen), um eine höhere Befehlszeile zu öffnen.

2 Führen Sie den folgenden Befehl aus, wobei <Computer> der Name des Computers ist, auf dem die AD LDS-Instanz erstellt wurde, und <Port> der Port ist, der die AD LDS-Instanz verwendet:

nfsadmin mapping config adlookup=yes addomain= <Computer>:<Port>

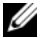

ANMERKUNG: Verwenden Sie für dieses Beispiel den folgenden Befehl:

nfsadmin mapping config adlookup=yes addomain= server1:389

3 Testen Sie das Setup, indem Sie auf die NFS-Ressourcen zugreifen und sicherstellen, dass die Benutzer- und Gruppenkontozuordnungen wie erwartet funktionieren.

#### Debug-Hinweise für Probleme bei der NFS-Kontozuordnung

Mit dem folgenden Registrierungsschlüssel kann festgelegt werden, dass der NFS-Server Kontozuordnungsfehler im Windows-Ereignisprotokoll aufnimmt:

```
HKEY_LOCAL_MACHINE\System\CurrentControlSet\Servi
ces\nfsserver\Parameters\VerboseMappingFailureLog
ging INVALID USE OF SYMBOLS REG_DWORD = 1
```
Nach dem Erstellen des Schlüssels müssen Sie den NFS-Server neu starten.

So starten Sie den NFS-Server neu:

- 1 Klicken Sie auf Start, klicken Sie mit der rechten Maustaste auf Command Prompt (Befehlszeile), und klicken Sie auf Run as administrator (Als Administrator ausführen), um eine höhere Befehlszeile zu öffnen.
- 2 Führen Sie den folgenden Befehl aus:

nfsadmin server stop && nfsadmin server start

#### <span id="page-41-1"></span><span id="page-41-0"></span>Erstellen der NFS-Freigabe

Vor dem Erstellen der NFS-Freigabe lesen Sie bitte "NFS-Freigabe" auf [Seite 28](#page-27-0).

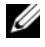

ANMERKUNG: Stellen Sie sicher, dass Sie vor dem Erstellen der NFS-Freigabe die Vorbedingungen erfüllt und die Konfigurationsschritte durchgeführt haben.

So erstellen Sie eine NFS-Freigabe:

- 1 Klicken Sie auf Start→ Programs→ Administrative tools→ Share and Storage Management (Start→ Programme→ Verwaltung→ Freigabe- und Speicherverwaltung), oder klicken Sie auf Server Manager→ Roles→ File Services→ Share and Storage Management (Server-Manager→ Rollen→ Dateidienste→ Freigabe- und Speicherverwaltung).
- 2 Wählen Sie im rechten Fensterbereich Provision Share (Freigabe bereitstellen) aus.
- 3 Durchsuchen Sie das System, wählen Sie das Volume aus, das Sie für die NFS-Freigabe aktivieren möchten, und folgen Sie den Anweisungen im Assistenten.
- 4 Wählen Sie NFS als Freigabeprotokoll aus.

Als Freigabename wird der Ordnername angegeben, gefolgt vom Freigabepfad. Legen Sie in den nachfolgenden Bildschirmen die NTFS/NFS-Einstellungen und -Berechtigungen fest.

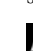

ANMERKUNG: Verändern Sie beim Erstellen der Freigabe die NTFS-Einstellungen, um die Details der neu erstellten Gruppe mit speziellen Berechtigungen hinzuzufügen. (Dadurch werden alle neuen Benutzer hinzugefügt, die Sie in diese Gruppe aufgenommen haben.)

- 5 Vor der eigentlichen Erstellung der NFS-Freigabe können Sie im Fenster Review settings and Create Share (Einstellungen überprüfen und Freigabe erstellen) die Freigabeeinstellungen noch einmal überprüfen.
- 6 Klicken Sie zum Fortfahren auf Create (Erstellen).
- 7 Schließen Sie das Bestätigungsfenster.
- 8 Wechseln Sie zum NFS-Client, und führen Sie eine NFS mount (NFS-Bereitstellung) durch.

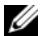

ANMERKUNG: Nur der UNIX-Benutzer (der zur Domainbenutzerliste hinzugefügt wurde) hat Zugang zur NFS-Freigabe. Wenn Sie für die NFS-Freigabe einen anonymen Zugang aktiviert haben, haben alle UNIX-Benutzer Zugang zur Freigabe.

## <span id="page-43-1"></span><span id="page-43-0"></span>Erstellen von Kontingenten und Dateiprüfungen

Für Kontingent- und Dateiprüfungsvorgänge können Sie entweder den Ressourcen-Manager für Dateiserver (FSRM: File Server Resource Manager) über die Verwaltung aufrufen oder die Freigabe- und Speicherverwaltung verwenden.

#### Option 1: Assistent für die Freigabe- und Speicherverwaltung

Kontingente und Dateiprüfungen können bei der Erstellung einer NFS- oder SMB-Freigabe über den Share and Storage Management Wizard (Assistent für die Freigabe- und Speicherverwaltung) erstellt werden.

1 Führen Sie den Provision Share wizard (Assistent zum Bereitstellen einer Freigabe) aus, erstellen Sie eine NFS- oder SMB-Freigabe, und folgen Sie den Anweisungen im Assistenten.

Nach dem Bildschirm Share Permission (Freigabeberechtigung) wird der Bildschirm Quota Policy (Kontingentrichtlinie) angezeigt.

- 2 Markieren Sie das Kontrollkästchen Apply Quota (Kontingent zuweisen), und wählen Sie eine Option unter Derive properties from this quota template (Eigenschaften aus dieser Kontingentvorlage ableiten) aus.
- 3 Wechseln Sie mit Next (Weiter) zum Bildschirm File Screen Policy (Dateiprüfungsrichtlinie).
- 4 Markieren Sie das Kontrollkästchen Apply File Screen (Dateiprüfung anwenden), und wählen Sie eine Option unter Derive properties from this file screen template (Eigenschaften aus dieser Dateiprüfungsvorlage ableiten) aus.

Review settings and Create Share (Einstellungen überprüfen und Freigabe erstellen) führt die Details der Kontingent- und Dateiprüfungsrichtlinie auf.

5 Wenn Sie Änderungen vornehmen möchten, klicken Sie auf die Schaltfläche Previous (Zurück). Klicken Sie anderenfalls auf Create (Erstellen). Die ausgewählten Optionen (NFS-/SMB-Freigabe, Kontingente und Dateiprüfung) werden erstellt.

#### Option 2: Ressourcen-Manager für Dateiserver (FSRM)

- 1 Klicken Sie auf Start→ Administrative tools→ File Server Resource Manager (Start→ Verwaltung→ Ressourcen-Manager für Dateiserver).
- 2 Klicken Sie auf Quota Management (Kontingentverwaltung), um Kontingente und Kontingentvorlagen anzuzeigen.
- 3 Klicken Sie auf Quota (Kontignent), klicken Sie entweder mit der rechten Maustaste oder verwenden Sie die Option Create Quota (Kontingent erstellen) im rechten Fensterbereich.
- 4 Folgen Sie den Anweisungen im Assistenten, wählen Sie den Pfad aus (Volume oder Ordner, in dem Sie das Kontingent erstellen möchten), stellen Sie die gewünschten Quota Properties (Kontingenteigenschaften) ein, und klicken Sie anschließend auf Create (Erstellen).

Das neu erstellte Kontingent wird im mittleren Fensterbereich angezeigt.

- 5 Wählen Sie ein bereits vorhandenes Kontingent aus, und ändern Sie die Kontingenteigenschaften, indem Sie entweder mit der rechten Maustaste klicken oder die Optionen im rechten Fensterbereich verwenden.
- 6 Klicken Sie auf File Screening Management→ File Screens (Dateiprüfungsverwaltung→ Dateiprüfungen).
- 7 Klicken Sie mit der rechten Maustaste, oder verwenden Sie die Option Create File Screen (Dateiprüfung erstellen) im rechten Fensterbereich.
- 8 Folgen Sie den Anweisungen im Assistenten, wählen Sie den Pfad aus (Volume oder Ordner, in dem Sie die Dateiprüfung erstellen möchten), stellen Sie die gewünschten File Screen Properties (Dateiprüfungseigenschaften) ein, und klicken Sie anschließend auf Create (Erstellen).

Die neu erstellte Dateiprüfung wird im mittleren Fensterbereich angezeigt.

9 Wählen Sie eine bereits vorhandene Dateiprüfung aus, und ändern Sie die Dateiprüfungseigenschaften, indem Sie entweder mit der rechten Maustaste klicken oder die Optionen im rechten Fensterbereich verwenden.

### <span id="page-44-1"></span><span id="page-44-0"></span>Erstellen eines neuen Volumes

**ANMERKUNG:** Backup Operator (Sicherungs-Operator) bzw. Administrator sind die Mindestanforderungen an die Mitgliedschaft, um diese Konfiguration durchzuführen.

So erstellen Sie ein neues Volume:

1 Öffnen Sie über das NAS-System oder den Remotedesktop die disk management (Datenträgerverwaltung), und wählen Sie die Option Rescan Disks (Datenträger neu einlesen) aus.

Im mittleren Fensterbereich werden die LUNs des Speichers aufgeführt, die sich in Ihrem NAS-System befinden.

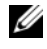

**ANMERKUNG: Der Standardstatus des neu erstellten LUNs in der Daten**trägerverwaltung lautet "Unbekannt und Offline".

2 Markieren Sie den Datenträger, klicken Sie mit der rechten Maustaste, und wählen Sie die Option Online aus.

Der Datenträger wird nun mit dem Status Unknown and Not Initialized (Unbekannt und nicht initialisiert) angezeigt.

3 Markieren Sie den Datenträger, klicken Sie mit der rechten Maustaste, und wählen Sie die Option Initialize Disk (Datenträger initialisieren) aus. Wählen Sie im Dialogfeld Initialize Disk (Datenträgerinitialisierung) die zu initialisierenden disk(s) (Datenträger) aus.

Es wird ein Popup-Fenster zur Auswahl des Partitionsstils für die ausgewählten Datenträger mit folgenden Optionen angezeigt:

- MBR: Master Boot Record
- GPT (GUID Partition Table)
- 4 Wählen Sie einen Partitionsstil aus, und klicken Sie auf OK.

**ZANMERKUNG:** Der Datenträger wird als Basisdatenträger initialisiert.

- 5 Wählen Sie den Datenträger im mittleren Fensterbereich aus, und führen Sie den Assistenten New Simple Volume… (Neues einfaches Volume...) aus.
- 6 Wählen Sie die Volumegröße aus, ordnen Sie den Laufwerkbuchstaben zu, wählen Sie den Dateisystemtyp aus, geben Sie die Volumebezeichnung ein, wählen Sie die Formatoption aus, und schließen Sie den Volumeerstellungsvorgang ab.

## <span id="page-45-1"></span><span id="page-45-0"></span>Verwalten eines Volumes

Mit der Datenträgerverwaltung können Sie Datenträger und Volumes verwalten.

- Sie können damit außerdem Datenträger initialisieren, Volumes erstellen und Volumes mit den Dateisystemen FAT, FAT32 oder NTFS formatieren.
- Mit der Datenträgerverwaltung können Sie die meisten datenträgerbezogenen Aufgaben durchführen, ohne das System neu zu starten oder Benutzer unterbrechen zu müssen. Die meisten Konfigurationsänderungen werden sofort übernommen.

## <span id="page-46-2"></span><span id="page-46-0"></span>Erweitern eines Volumes

Sie können bereits vorhandenen primären Partitionen und logischen Laufwerken zusätzlichen Speicherplatz zuweisen, indem Sie sie um den benachbarten und nicht zugewiesenen Speicherplatz auf demselben Laufwerk erweitern. Um ein Basisvolume erweitern zu können, muss es sich entweder um ein unformatiertes Volume handeln oder es muss mit dem Dateisystem NTFS formatiert worden sein.

#### <span id="page-46-1"></span>Vorbedingungen

Falls auf Ihrem Laufwerk kein nicht zugewiesener Speicherplatz vorhanden ist, erweitern Sie zuerst Ihr LUN mithilfe von Dell OpenManage Server Administrator, und erweitern Sie anschließend Ihr Volume.

So erweitern Sie ein Basisvolume über die Windows-Schnittstelle:

- 1 Klicken Sie in der Disk Management (Datenträgerverwaltung) mit der rechten Maustaste auf das zu erweiternde Basisvolume.
- 2 Klicken Sie auf Extend Volume… (Volume erweitern…).
- 3 Folgen Sie den Anweisungen am Bildschirm. Wählen Sie den Datenträger aus, geben Sie die Größe des Speicherplatzes ein, und schließen Sie den Assistenten ab.

So erweitern Sie ein Basisvolume über die Befehlszeilenschnittstelle:

- 1 Öffnen Sie eine Eingabeaufforderung, und geben Sie diskpart ein.
- 2 Geben Sie an der Eingabeaufforderung DISKPART list volume ein.
- 3 Notieren Sie sich das Basisvolume, das Sie erweitern möchten.
- 4 Geben Sie an der Eingabeaufforderung DISKPART Folgendes ein:
	- select volume <*volume number*>. Damit wählen Sie die Nummer des Basisvolumes aus, das Sie um zusammenhängenden freien Speicherplatz auf demselben Datenträger erweitern möchten.
	- Geben Sie extend [size=<*size*>] ein, um das ausgewählte Volume um eine bestimmte Anzahl von Megabytes (MB) zu erweitern.

Beispiel:

```
C:\Users\administrator.NAS3K>diskpart Microsoft 
DiskPart Version 6.0.6001 Copyright (C) 1999-2007 
Microsoft Corporation.
```
On computer: R01-4 DISKPART> list volume

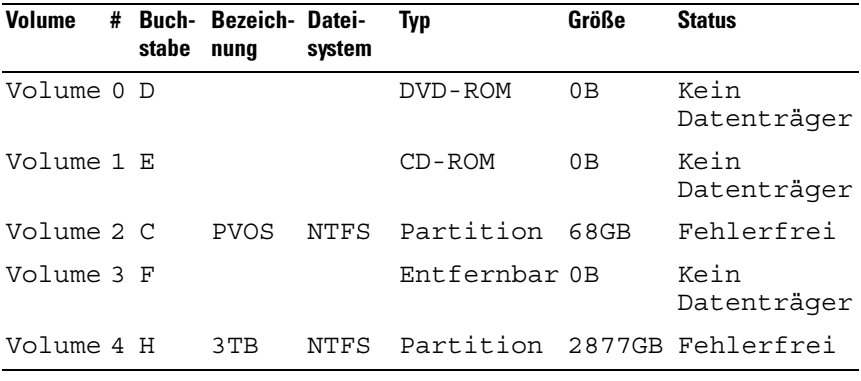

DISKPART> select volume 4

Volume 4 ist das ausgewählte Volume. DISKPART> extend size=30000 Das Volume wurde erfolgreich erweitert.

### <span id="page-47-1"></span><span id="page-47-0"></span>Verkleinern eines Volumes

Sie können die Größe des von den primären Partitionen und logischen Laufwerken belegten Speicherplatzes reduzieren, indem Sie das Volume um benachbarten, zusammenhängenden Speicherplatz auf demselben Laufwerk verkleinern. Wenn Sie beispielsweise feststellen, dass Sie noch eine zusätzliche Partition benötigen, aber über keine zusätzlichen Datenträger verfügen, können Sie die vorhandene Partition vom Ende des Volumes her verkleinern und auf diese Weise neuen, nicht zugewiesenen Speicherplatz erstellen, der für eine neue Partition verwendet werden kann.

So verkleinern Sie ein Volume:

- 1 Klicken Sie in der Datenträgerverwaltung mit der rechten Maustaste auf das zu verkleinernde Basic Volume (Basisvolume).
- 2 Klicken Sie auf Shrink Volume… (Volume verkleinern…).
- 3 Folgen Sie den Anweisungen am Bildschirm.

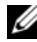

**ANMERKUNG:** Sie können nur Basisvolumes verkleinern, die über kein Dateisystem verfügen oder das Dateisystem NTFS verwenden.

#### Zusätzliche Aspekte

- Beim Verkleinern einer Partition werden nicht verschiebbare Dateien (z. B. die Auslagerungsdatei oder der Schattenkopiespeicherbereich) nicht automatisch verschoben. Der zugewiesene Speicherplatz unterhalb der nicht verschiebbaren Dateien kann nicht verkleinert werden.
- Falls die Anzahl der fehlerhaften Cluster, die bei der dynamischen Neuzuordnung festgestellt wird, zu groß ist, kann die Partition ebenfalls nicht verkleinert werden. In diesem Fall sollten Sie überlegen, die Daten zu verschieben und den Datenträger auszutauschen.
- Verwenden Sie für die Übertragung der Daten keine Kopie auf Blockebene. Die Blockebenenkopie kopiert auch die Tabelle des fehlerhaften Sektors und das neue Laufwerk betrachtet identische Sektoren als fehlerhaft, auch wenn sie keine Fehler aufweisen.
- Sie können primäre Partitionen und logische Laufwerke auf unformatierten Partitionen (ohne Dateisystem) oder auf Partitionen, die das Dateisystem NTFS verwenden, verkleinern.

## <span id="page-48-1"></span><span id="page-48-0"></span>Löschen eines Volumes

VORSICHTSHINWEIS: Vor dem Löschen eines Volumes müssen Sie zunächst alle Freigaben und Schattenkopien auf dem Volume löschen. Wenn ein Volume entfernt wird, bevor alle Freigaben dieses Volumes entfernt wurden, zeigt Server-Manager die Freigaben möglicherweise nicht richtig an.

Klicken Sie in der Datenträgerverwaltung mit der rechten Maustaste auf das zu löschende Basic Volume (Basisvolume), und wählen Sie die Option Delete Volume… (Volume löschen…) aus. Nach Bestätigung mit Yes (Ja) im Bestätigungsfenster wird das Volume gelöscht.

#### Weitere Informationen

Neue Funktionen in der Datenträgerverwaltung sind:

- Simpler partition creation (Einfachere Partitionserstellung) wenn Sie mit der rechten Maustaste auf ein Volume klicken, können Sie direkt über das Menü angeben, ob Sie eine Basispartition, eine übergreifende Partition oder eine Stripesetpartition erstellen möchten.
- Disk conversion options (Optionen für Datenträgerkonvertierung) Wenn Sie mehr als vier Partitionen zu einem Basisdatenträger hinzufügen, werden Sie aufgefordert, den Datenträger in einen dynamischen Partitionsstil oder in den GPT-Partitionsstil (GUID Partition Table) zu konvertieren.

• Extend and shrink partitions (Partitionen erweitern und verkleinern) – Sie können Partitionen direkt über die Windows-Schnittstelle erweitern und verkleinern.

## <span id="page-49-2"></span><span id="page-49-0"></span>Aktivieren und Deaktivieren von SIS auf einem Volume

SIS ist eine Lösung zum Verwalten doppelt vorhandener Dateien. SIS unterstützt die Wiederherstellung von Speicherplatz, indem es die Anzahl redundanter Dateien reduziert, die auf einem Volume gespeichert sind. SIS erkennt identische Dateien und speichert nur eine Kopie davon im gemeinsamen SIS-Speicher. Gleichzeitig werden die doppelt vorhandenen Dateien mit einem Verknüpfungszeiger versehen, der auf die Datei im gemeinsamen SIS-Speicher verweist.

Sie können SIS auf einzelnen Volumes Ihres Speichergeräts aktivieren oder deaktivieren. Wenn Sie SIS auf einem Volume deaktivieren, das SIS verwendet, wird der Groveler-Dienst beendet. SIS kann auch angehalten oder zeitweise deaktiviert werden, indem der Groveler-Dienst angehalten oder dessen Priorität über das Dienstprogramm Sisadmin.exe geändert wird.

Für die Ausführung dieses Verfahrens müssen Sie mindestens Mitglied der lokalen Administratorengruppe sein oder einen gleichwertigen Status aufweisen.

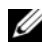

**ANMERKUNG:** SIS ist auf dem Windows Storage Server 2008 R2 Workgroup Edition x64 mit SP1 nicht verfügbar.

#### <span id="page-49-1"></span>Aktivieren von SIS auf einem Volume

- 1 Klicken Sie in der Share and Storage Management (Freigabe- und Speicherverwaltung) auf die Registerkarte Volumes, und dann auf das Volume, für das Sie SIS aktivieren möchten.
- 2 Klicken Sie im Bereich Actions (Aktionen) auf Properties (Eigenschaften).
- 3 Markieren Sie in der Registerkarte Advanced (Erweitert) das Kontrollkästchen Enable SIS on this volume (SIS auf diesem Volume aktivieren), und klicken Sie auf OK.

#### <span id="page-50-0"></span>Deaktivieren von SIS auf einem Volume

- 1 Klicken Sie in der Share and Storage Management (Freigabe- und Speicherverwaltung) auf die Registerkarte Volumes, und dann auf das Volume, für das Sie SIS deaktivieren möchten.
- 2 Klicken Sie im Bereich Actions (Aktionen) auf Properties (Eigenschaften).
- 3 Löschen Sie in der Registerkarte Advanced (Erweitert) das Kontrollkästchen Enable SIS on this volume (SIS auf diesem Volume aktivieren), und klicken Sie auf OK.

## <span id="page-50-3"></span><span id="page-50-1"></span>Aktivieren von Schattenkopien für freigegebene Ordner

Wenn Sie die Option zum Erstellen von Schattenkopien für freigegebene Ordner mit den Standardwerten auf einem Volume aktivieren, werden die Aufgaben so geplant, dass um 7:00 Uhr und um 12:00 Uhr Schattenkopien erstellt werden. Der Standardspeicherbereich befindet sich auf demselben Volume. Seine Größe entspricht 10 % des verfügbaren Speicherplatzes.

Sie können die Option zum Erstellen von Schattenkopien für freigegebene Ordner nur für ein ganzes Volume aktivieren, d. h. Sie können nicht angeben, dass nur einzelne freigegebene Ordner oder Dateien auf einem Volume kopiert oder nicht kopiert werden sollen.

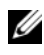

 $\mathbb Z$  **ANMERKUNG:** Die Erstellung von Schattenkopien ist kein Ersatz für die regelmäßige Erstellung von Sicherungen.

#### <span id="page-50-2"></span>Aktivieren und Konfigurieren von Schattenkopien für freigegebene Ordner

#### VORSICHTSHINWEIS: Pro Volume können maximal 64 Schattenkopien erstellt werden. Wenn diese Anzahl oder die Speicherkapazitätsgrenze erreicht werden, wird die älteste Schattenkopie gelöscht. Eine gelöschte Schattenkopie kann nicht mehr abgerufen werden.

- 1 Öffnen Sie Server Manager→ Disk Management (Server-Manager→ Datenträgerverwaltung).
- 2 Klicken Sie mit der rechten Maustaste auf das Volume, und wählen Sie die Registerkarte Properties (Eigenschaften) aus. Klicken Sie auf die Registerkarte Shadow Copies (Schattenkopien).
- 3 Klicken Sie auf das Volume, für das Sie die Erstellung von Schattenkopien für freigegebene Ordner aktivieren möchten, und klicken Sie auf Enable (Aktivieren).
- 4 Wenn Sie den Speicherort, die Speicherbelegung oder den Zeitplan ändern möchten, klicken Sie auf Settings (Einstellungen).

## <span id="page-51-3"></span><span id="page-51-0"></span>Erstellen einer Sicherungskopie des Servers

#### <span id="page-51-1"></span>Öffnen des Microsoft Windows Server Sicherungs-Snap-In

- 1 Klicken Sie auf Start→ Verwaltung→ Server-Manager.
- 2 Erweitern Sie im linken Bereich Storage (Speicher), und klicken Sie auf Windows Server Backup (Windows Server-Sicherung).

Es stehen folgende Sicherungsoptionen zur Verfügung:

- Aktivieren von Sicherungen nach einem regelmäßigen Zeitplan mithilfe des Backup Schedule Wizard (Assistent für Sicherungszeitplan).
- Erstellen einer einmaligen Sicherung mithilfe des Backup Once Wizard (Assistent für die Einmalsicherung).
- **ANMERKUNG:** Mit dem Backup Once Wizard (Assistent für die Einmalsicherung) können Sie zusätzliche Sicherungen durchführen, die als Ergänzung zu regelmäßig durchgeführten Sicherungen gedacht sind. Der Backup Once Wizard (Assistent für die Einmalsicherung) sollte nicht als ausschließliches Mittel zur Erstellung von Sicherungskopien verstanden werden.

Mithilfe des Wiederherstellungsassistenten können Sie Sicherungen einer regelmäßigen Sicherung oder einer Einmalsicherung wiederherstellen.

## <span id="page-51-2"></span>Auswählen von Volumes für die Sicherung

Bei der Erstellung einer Sicherung müssen Sie zunächst die Volumes angeben, die für die Sicherung berücksichtigt werden sollen. Die ausgewählten Volumes haben Einfluss darauf, was wiederhergestellt werden kann. Es stehen Ihnen folgende Optionen zur Verfügung:

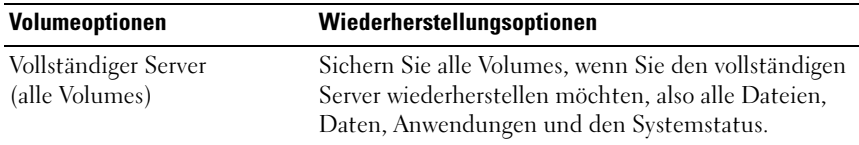

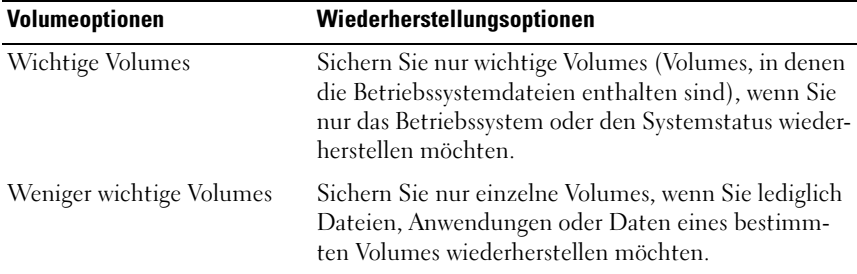

### <span id="page-52-0"></span>Auswählen eines Speicherorts

Für die Speicherung der von Ihnen erstellten Sicherungen müssen Sie einen Speicherort angeben. Je nach dem, welchen Speichertyp Sie angeben, ist Folgendes zu beachten:

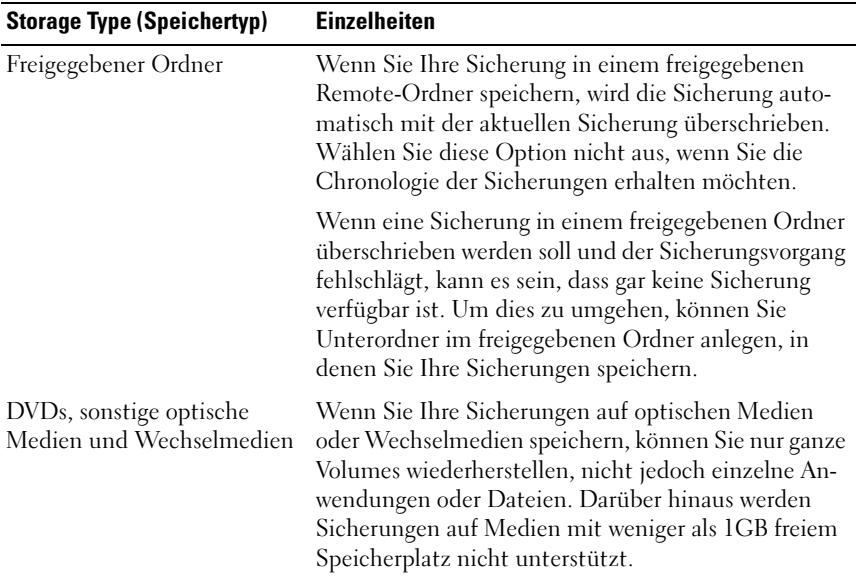

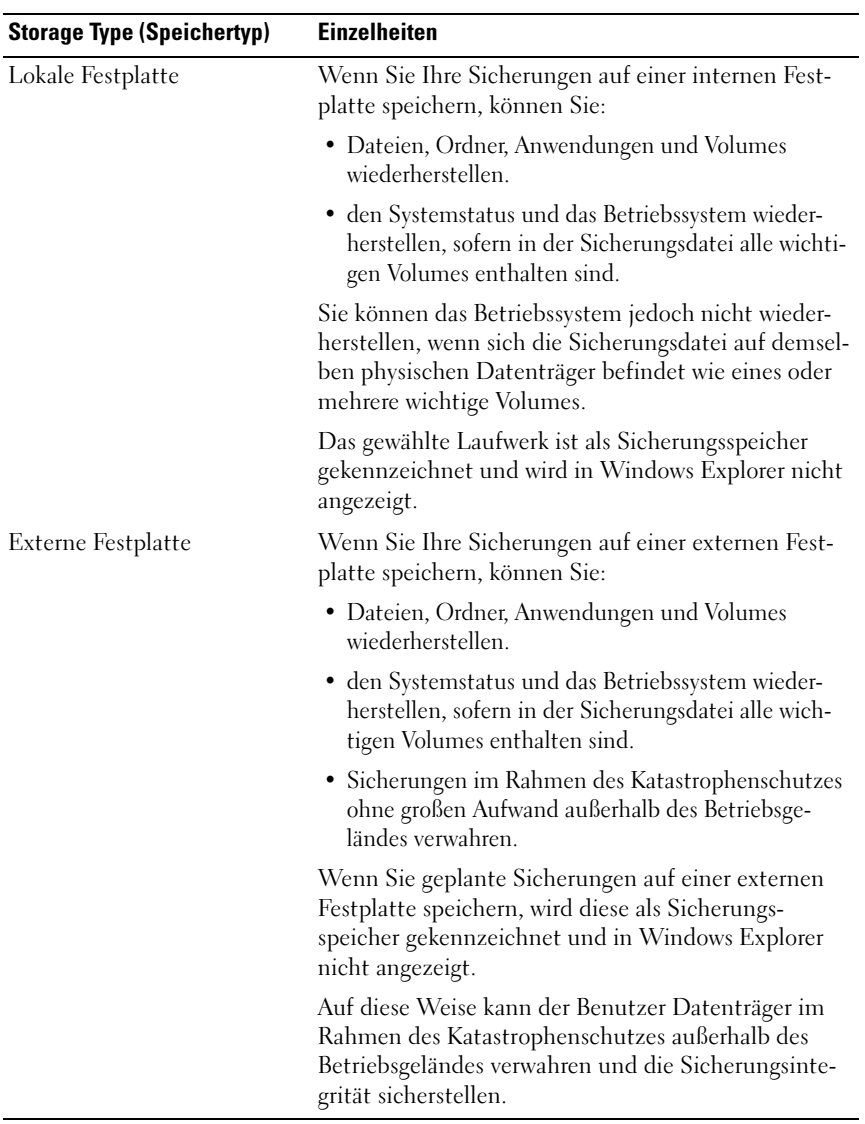